# **PENGGUNAAN DHCP** *RELAY AGENT* **UNTUK MENGOPTIMALKAN PENGGUNAAN DHCP** *SERVER* **PADA JARINGAN DENGAN BANYAK** *SUBNET*

**Rudy Adipranata dan Ibnu Gunawan**

*Universitas Kristen Petra, Jl. Siwalankerto 121-131, Surabaya E-mail: rudya@petra.ac.id, ibnu@petra.ac.id*

#### **Abstrak**

*Pada jaringan TCP/IP yang mempunyai jumlah komputer cukup banyak, diperlukan sebuah cara untuk mengatur IP address pada masing-masing komputer tersebut dengan efisien. Pengaturan secara manual pada masing-masing komputer akan membebani tugas administrator jaringan yang bersangkutan. Masalah ini dapat diatasi dengan menggunakan DHCP server. Dengan menggunakan DHCP server, maka IP address akan diberikan secara otomatis ke komputer yang terhubung aktif dalam jaringan tersebut.*

*Tetapi pada jaringan komputer yang mempunyai banyak subnet, dengan hanya menggunakan DHCP server, pada masing-masing subnet harus dipasang DHCP server karena setiap DHCP server hanya dapat melayani komputer yang berada pada subnet dimana dia berada. Hal ini tentu tidak efisien karena harus ada komputer yang dialokasikan sebagai DHCP server pada masing-masing subnet. Untuk mengatasi hal ini, dapat dilakukan dengan menggunakan DHCP relay agent.*

*DHCP relay agent ini bertindak sebagai penerus permintaan IP address dari masing-masing komputer pada subnet yang bersangkutan ke DHCP server yang ada pada jaringan, dimana DHCP server tersebut dapat terletak pada subnet yang berbeda. Jadi hanya diperlukan sebuah DHCP server yang dapat digunakan untuk melayani permintaan IP address dari masing-masing komputer pada seluruh subnet yang berada pada jaringan tersebut. Pada makalah ini akan dibahas cara pengaktifan dan konfigurasi DHCP relay agent pada sistem operasi Microsoft Windows Server 2003.*

*Kata kunci: DHCP relay agent, server, jaringan komputer*.

#### **1. Pendahuluan**

Pada sebuah komputer yang terhubung ke dalam jaringan komputer, maka komputer tersebut harus mempunyai identitas yang berbeda dengan komputer lain yang juga terdapat pada jaringan tersebut. Pada jaringan yang menggunakan protokol TCP/IP (*Transmission Control Protocol/Internet Protocol*), identitas ini berupa suatu alamat yang disebut dengan *IP (Internet Protocol) address*. *IP address* dapat dianalogikan seperti alamat rumah, yang digunakan untuk membedakan antar satu komputer dengan komputer yang lain. Agar sebuah komputer A dapat berkomunikasi dengan komputer B, maka yang diperlukan adalah *IP address* dari komputer B. Pengaturan *IP address* ini dapat dilakukan secara manual dengan mengatur konfigurasi setiap komputer, yang tentu saja merepotkan jika jumlah komputer yang perlu diatur banyak. Untuk itu pengaturan *IP address* ini dapat dilakukan secara otomatis dengan menggunakan DHCP (*Dynamic Host Configuration Protocol*) *server*. DHCP *server* ini berfungsi memberikan *IP address* secara otomatis saat komputer tersebut aktif terhubung ke dalam jaringan.

Tetapi jika pada jaringan komputer tersebut terdapat *subnet*, maka dengan hanya menggunakan DHCP *server* tidaklah cukup. *Subnet* biasanya dibentuk jika jumlah komputer yang berada pada jaringan tersebut cukup banyak. Hal ini bertujuan agar administrasi jaringan menjadi lebih mudah dan teratur. Makin banyak jumlah komputer yang

terdapat pada jaringan tersebut, maka kemungkinan akan semakin banyak pula *subnet* yang dibentuk. *Subnet* ini dapat dibayangkan sebagai jaringan kecil yang terdapat di dalam jaringan utama. Antar *subnet* dihubungkan dengan sebuah *gateway* atau *router*. Dengan menggunakan DHCP, maka pada tiap *subnet* harus terdapat sebuah DHCP *server*. Hal ini tentu akan membebani tugas komputer dengan difungsikannya sebagai DHCP *server* yang harus ada di setiap *subnet*, terutama jika jumlah *subnet* cukup banyak.

Untuk mengatasi hal tersebut maka dapat dilakukan dengan menggunakan DHCP *relay agent*. Dengan menggunakan DHCP *relay agent*, maka pada jaringan tersebut cukup menggunakan satu DHCP *server*, dan permintaan IP *address* yang berasal dari masing-masing *subnet* akan dikirimkan oleh masing-masing DHCP *relay agent* pada masing-masing *subnet* ke DHCP *server*. Pada makalah ini akan dijelaskan bagaimana melakukan pengaktifan dan konfigurasi DHCP *relay agent* pada sistem operasi Microsoft Windows 2003 Server.

### **2. DHCP**

DHCP (*Dynamic Host Configuration Protocol*) adalah sebuah protokol yang digunakan untuk dapat memberikan IP *address* secara otomatis ke komputer yang terhubung aktif ke jaringan TCP/IP. Untuk dapat mengimplementasikan DHCP ini dibutuhkan sebuah DHCP *server*, yaitu komputer yang digunakan untuk melayani permintaan akan IP

*address* tersebut. Dengan adanya DHCP maka tugas administrator jaringan menjadi ringan karena tidak perlu mengatur IP *address* secara manual. Pengaturan IP *address* secara manual beresiko menimbulkan kekeliruan yang disebabkan karena IP *address* yang sama digunakan lebih dari satu komputer.

DHCP *server* ini sudah disediakan oleh sistem operasi Windows 2003 Server. Hanya terdapat dua syarat agar sebuah komputer dapat berfungsi sebagai DHCP *server*. Pertama adalah komputer tersebut harus dikonfigurasi dengan menggunakan IP *address* statis. IP *address* statis ini adalah IP *address* yang ditentukan secara manual dan selalu tetap. Syarat kedua adalah volume disk pada DHCP *server* harus menggunakan sistem file NTFS. Untuk dapat mengaktifkan DHCP *server*, dapat dilakukan dengan menggunakan fasilitas 'Manage Your Server*'* yang disediakan oleh Windows 2003 Server. Kemudian dapat dipilih 'Add or remove a role', sehingga tampil dialog yang berisi pilihan mengenai apa yang dapat kita aktifkan, dimana dalam hal ini dipilih DHCP *server*.

|  | <b>Manage Your Server</b>                                                                                                    |                                                                                                    | $ \Box$ $\times$                                                                                                    |
|--|----------------------------------------------------------------------------------------------------|----------------------------------------------------------------------------------------------------|----------------------------------------------------------------------------------------------------|
|  | <b>Manage Your Server</b><br>Server: RUDVA                                                                                                    | Search Help and Support Center                                                                                           |                                                                                                    |
|  | <b>Managing Your Server Roles</b><br>Use the tools and information found here to add or remove roles.<br>and perform your daily administrative tasks.<br>Your server has been configured with the following roles:<br>* File Server | Add or remove a role<br>Read about server roles<br>Read about remote<br>administration                                   | <b>Tools and Updates</b><br>Administrative Tools<br>More Took<br>Windows Update<br>Computer and Domain Name<br><b>Information</b><br><b>Internet Explorer Enhanced</b><br>Security Configuration                      |
|  | File servers provide and manage access to files.<br>* Print Server                                                                                                    | Manage this file server<br>Add shared folders<br>(2) Review the next steps for<br>this role.                             | See Also<br>Help and Support<br>Microsoft TechNet<br>Deployment and Resource Kits<br>List of Common Administrative<br>Tasks<br>Windows Server Communities<br>What's New<br>Strategic Technology Protection<br>Program |
|  | Print servers provide and manage access to network.<br>orinters and printer drivers.                                                                                                    | <b>D</b> Open Printers and Faxes<br>Add a printer<br>Add a printer driver<br>(a) Review the next steps for<br>this role. |                                                                                                    |

**Gambar 1.** Instalasi DHCP *Server*

Jika pada jaringan komputer tersebut menggunakan Active Directory, maka DHCP *server* harus diregistrasi sehingga dikenal oleh jaringan dan diijinkan untuk memberikan layanan terhadap permintaan IP *address*. Tetapi jika jaringan tidak menggunakan Active Directory, maka proses registrasi ini tidak perlu dilakukan.

Pada jaringan yang menggunakan Active Directory dan DHCP *server* tidak tergistrasi, maka DHCP *server* tersebut tidak dapat memberikan layanan IP *address* ke komputer yang meminta. Hal ini karena pada saat DHCP *server* aktif, maka *server* tersebut mengirim pesan (*broadcast*) DHCPINFORM ke jaringan. Jika terdapat DHCP *server* lain yang sudah aktif atau teregistrasi pada jaringan, maka DHCP *server* ini akan mengirimkan pesan balik DHCPACK. Pesan balik ini diterima oleh DHCP *server* yang baru aktif, sehingga DHCP *server* yang baru tidak dapat terinisialisasi sehingga tidak dapat melayani permintaan IP *address* dari komputer yang lain.

Pada DHCP *server* terdapat konfigurasi yang harus diatur yaitu *network id*, *subnet mask*, jarak antara IP *address*, durasi penggunaan, definisi *router* dan jarak antara IP *address* yang tidak dapat digunakan. Netword id digunakan untuk mengidentifikasi jarak antara IP *address*. *Subnet mask* digunakan untuk mengatur jumlah komputer yang dapat diletakkan pada *subnet*. Jarak antara IP *address* ini digunakan untuk mendefinisikan IP *address* mana saja yang dapat diberikan ke komputer yang meminta layanan. Durasi penggunaan digunakan untuk menentukan durasi dimana IP *address* tersebut dapat digunakan oleh komputer yang bersangkutan. Jika waktu penggunaan sudah melebihi definisi durasi tersebut maka IP *address* tersebut tidak dapat digunakan. *Router* digunakan untuk mendefinisikan alamat *router* yang terdapat pada jaringan tersebut. Jika terdapat IP *address* yang tidak boleh digunakan oleh komputer yang meminta layanan DHCP, maka IP *address* tersebut harus didefinisikan pada jarak antara IP *address* yang tidak dapat digunakan.

Untuk melakukan konfigurasi DHCP *server*, digunakan DHCP *console* yang dapat diaktifkan dari Administrative Tools. Pada DHCP *console* tersebut, pilih DHCP *server* yang akan dilakukan konfigurasi dan jalankan menu 'New Scope'. Setelah selesai melakukan konfigurasi, maka konfigurasi tersebut harus diaktifkan dengan menjalankan menu 'Activate'.

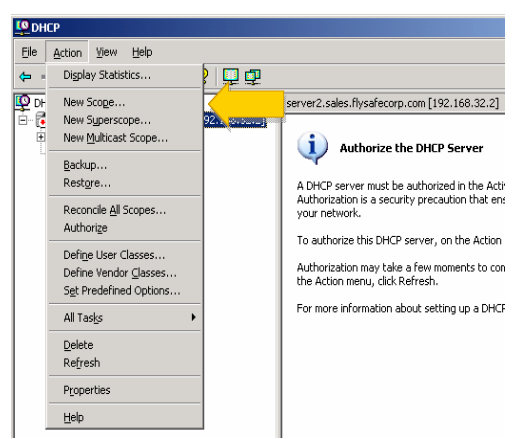

**Gambar 2.** Menu untuk Konfigurasi DHCP *Server*

*Seminar Nasional Aplikasi Teknologi Informasi 2005 (SNATI 2005) ISBN: 979-756-061-6 Yogyakarta, 18 Juni 2005*

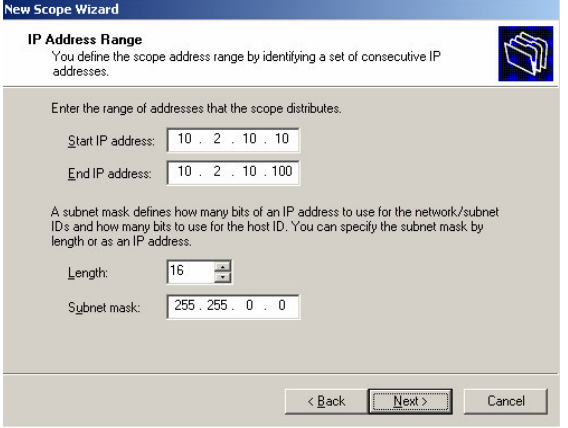

**Gambar 3.** Konfigurasi Jarak Antara IP *Address* dan *Subnet Mask*

#### **3. Pemasangan DHCP** *Relay Agent*

Dalam sebuah jaringan, ketika sebuah komputer hendak meminta layanan dari DHCP *server* dimana DHCP *server* terletak pada *subnet* yang berbeda, maka komputer tersebut mengirim pesan DHCPDISCOVER ke jaringan. Pada kasus ini, *router* yang terdapat pada jaringan tersebut harus mampu meneruskan pesan ini ke *subnet* yang dituju. Jika ternyata *router* tidak bisa meneruskan pesan ini, maka permintaan IP *address* tersebut tidak dapat dipenuhi. Hal ini dapat diatasi dengan memasang DHCP *server* pada *subnet* yang sama, tetapi seperti dijabarkan pada Pendahuluan, hal ini tidak efisien, karena pada masing-masing *subnet* harus terdapat DHCP *server*.

Cara lain yang efisien ialah dengan menggunakan DHCP *relay agent*. Sebuah komputer yang terletak pada *subnet* yang sama dengan komputer yang meminta IP *address* difungsikan sebagai DHCP *relay agent*. Tugas DHCP *relay agent* ini adalah untuk meneruskan pesan permintaan ke DHCP *server* yang terletak pada *subnet* yang berbeda.

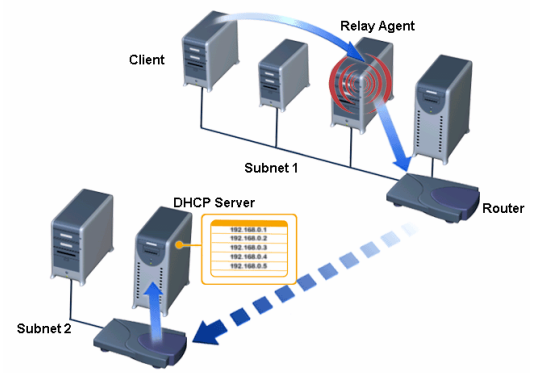

**Gambar 4.** Struktur Jaringan Menggunakan Relay Agent dan DHCP Server

Dengan menggunakan DHCP *relay agent*, didapat keuntungan yaitu sebuah DHCP *server* dapat digunakan untuk melayani permintaan dari *subnet* yang berbeda, sehingga meminimumkan biaya peralatan serta pengaturan konfigurasi.

Keuntungan lain adalah bahwa DHCP *relay agent* melakukan penundaan respon ke komputer yang meminta layanan selama beberapa detik, sehingga dapat mengurangi kepadatan lalu lintas jaringan jika terdapat DHCP *server* pada lokal *subnet* dan DHCP *server* pada *subnet* yang lain. Jika DHCP *relay agent* langsung meneruskan permintaan komputer ke DHCP *server* pada *subnet* lain, sedangkan pada lokal *subnet* juga terdapat DHCP *server*, maka kemungkinan duplikat data jawaban dari masing-masing DHCP *server* dapat terjadi pada waktu yang hampir bersamaan. Hal ini dapat menyebabkan kepadatan lalu lintas jaringan yang tidak perlu. Tetapi dengan adanya penundaan yang dilakukan oleh DHCP *relay agent*, maka data permintaan akan diteruskan setelah beberapa saat. Sehingga jika di lokal *subnet* terdapat DHCP *server*, maka komputer yang meminta layanan akan mendapat IP *address* dari DHCP *server* lokal. Sedangkan jawaban dari DHCP *server* pada *subnet* lain akan diabaikan dan tidak dikirim kembali ke komputer yang meminta layanan.

Konfigurasi dengan menggunakan lebih dari satu DHCP *server* pada *subnet* yang berbeda dan DHCP *relay agent* dapat digunakan untuk penjagaan jika salah satu DHCP *server* mati, maka masih ada DHCP *server* lain yang dapat melakukan layanan.

Langkah-langkah yang dilakukan oleh komputer saat melakukan permintaan dan DHCP *relay agent* saat menjawab permintaan:

- a. Komputer mengirim pesan (*broadcast*) DHCPDISCOVER.
- b. DHCP *relay agent* meneruskan pesan DHCPDISCOVER ini ke DHCP *server* yang dituju setelah selang waktu beberapa detik.
- c. DHCP *server* mengirim pesan DHCPOFFER ke DHCP *relay agent*. DHCPOFFER ini digunakan untuk memberikan pesan bahwa DHCP *server* siap memberikan IP *address* ke komputer yang memintanya.
- d. DHCP *relay agent* mengirim pesan DHCPOFFER ke lokal *subnet*.
- e. Komputer mengirim pesan DHCPREQUEST.
- f. DHCP *relay agent* meneruskan pesan DHCPREQUEST ke DHCP *server*.
- g. DHCP *server* mengirim pesan DHCPACK ke *relay agent*. DHCPACK ini adalah pesan untuk menandai bahwa permintaan komputer telah dipenuhi dan pada DHCPACK ini juga terdapat IP *address* yang diberikan ke komputer yang meminta dan juga konfigurasi IP lainnya seperti *subnet mask*.
- h. Akhirnya DHCP *relay agent* akan mengirim pesan DHCPACK ke lokal *subnet* dan komputer yang meminta layanan akan mengambil pesan DCHPACK tersebut.

## **4. Konfigurasi dan Pengujian DHCP** *Relay Agent*

Untuk dapat menggunakan DHCP *relay agent*, pertama harus dilakukan pengaturan RRAS (*Routing and Remote Access Service*) pada *server* yang akan dijadikan DCHP *relay agent*. Untuk melakukan konfigurasi RRAS, dapat digunakan 'Routing and Remote Access' *console* yang dijalankan dari menu 'Administrative Tools'.

Pada RAS *console* tersebut, dapat dijalankan menu 'Configure and Enable Routing and Remote Access'.

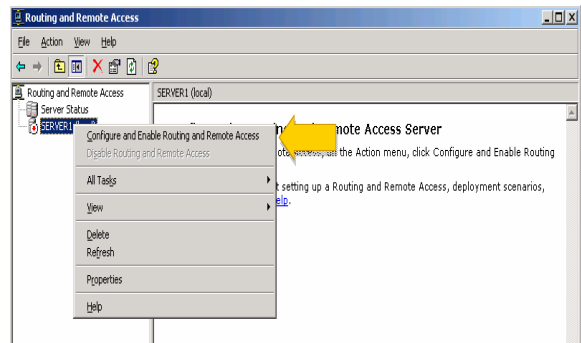

**Gambar 5.** Pengaktifan *Routing and Remote Access Service*

Pada kotak dialog yang tersedia, dipilih 'Custom configuration' dan pilih 'LAN routing'. Setelah proses ini selesai maka akan keluar pilihan 'IP Routing' pada RRAS *console*. Untuk mengaktifkan DHCP *relay agent* ini, maka dipilih daftar 'General' pada 'IP Routing' dan jalankan 'New Routing Protocol'.

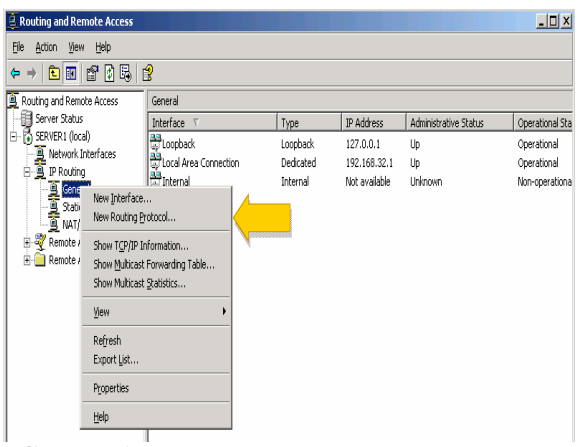

**Gambar 6.** Pemasangan *Routing Protocol* Untuk DHCP *Relay Agent*

Kemudian dipilih DHCP *Relay Agent* pada daftar yang terdapat di kotak dialog seperti pada Gambar 7.

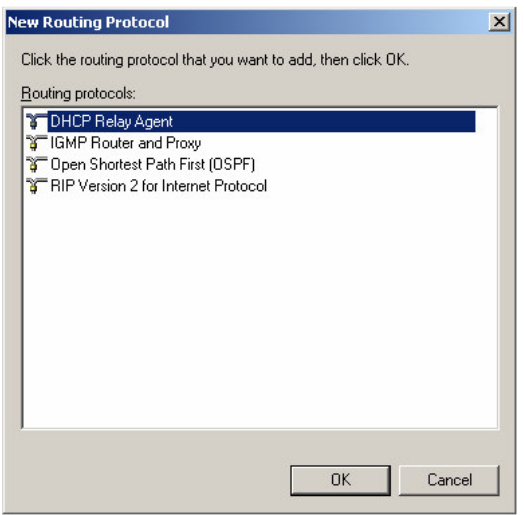

**Gambar 7.** Pemilihan Tipe Protokol DHCP *Relay Agent*

Setelah selesai mengaktifkan DHCP *relay agent*, maka langkah berikutnya adalah melakukan konfigurasi pada DHCP *relay agent* tersebut. Pada konfigurasi ini dimasukkan IP *address* DHCP *server* yang digunakan. Untuk melakukan konfigurasi dapat dipilih menu 'Properties' pada daftar DHCP *Relay Agent*.

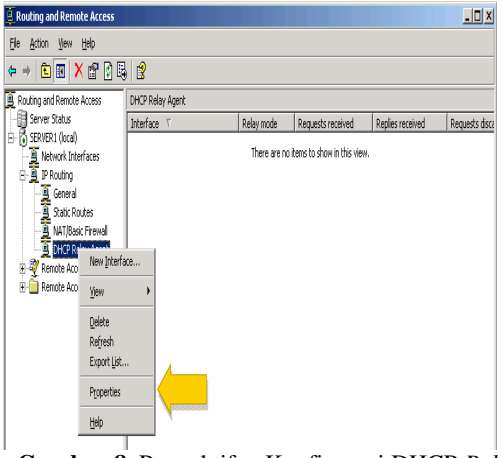

**Gambar 8.** Pengaktifan Konfigurasi DHCP *Relay Agent*

*Seminar Nasional Aplikasi Teknologi Informasi 2005 (SNATI 2005) ISBN: 979-756-061-6 Yogyakarta, 18 Juni 2005*

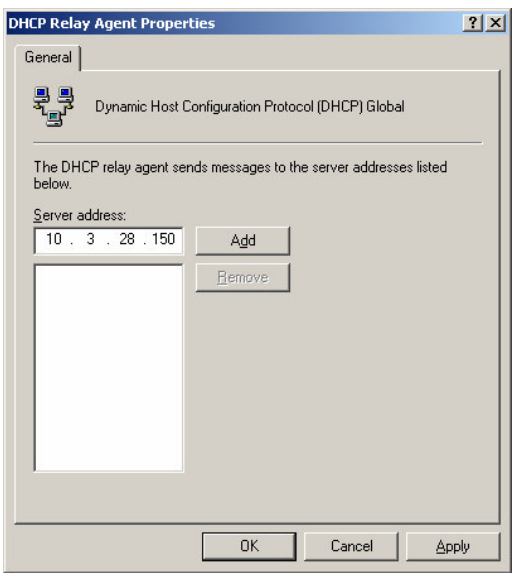

**Gambar 9.** Konfigurasi IP *Address* DHCP *Server* yang Dituju

Langkah terakhir adalah mengaktifkan DHCP *relay agent* pada antar muka (interface) yang baru yaitu dengan memilih menu 'New Interface' dan memilih 'Local Area Connection'.

Untuk melakukan pengujian pada DHCP *relay agent* yang telah dijalankan, dapat dilakukan dengan perintah ipconfig/all. Perintah ini dijalankan dari command prompt. Jika DHCP *relay agent* telah berjalan dengan baik, maka akan keluar IP *address* dari DHCP *server* yang telah dimasukkan pada saat melakukan konfigurasi.

| ex C:\WINDOWS\system32\cmd.exe                                                                                                    | $ \Box$ $\times$ |
|----------------------------------------------------------------------------------------------------|------------------|
| C:\Documents and Settings\Administrator>ipconfig/all                                                                                                    |                  |
| Windows IP Configuration                                                                                                    |                  |
| Host Name : agust<br>Primary Dns Suffix :<br>Node Type : Unknown<br>IP Routing Enabled. : Yes<br>WINS Proxy Enabled. : No<br>Ethernet adapter Broadcom:          |                  |
| Connection-specific DNS Suffix .:<br>Description : Broadcom 440x 10/100 Integrated Controlle<br>ŀ۶<br>Physical Address. 90-02-E3-33-B1-68<br>DHCP Enabled. : Yes |                  |
| Autoconfiguration Enabled : Yes<br>IP Address. : 10.2.10.13<br>Subnet Mask : 255.255.0.0                                                                         |                  |
| Default Gateway<br>DHCP Server : 10.3.28.150<br>DNS Servers : 202.43.253.4<br>202.43.253.7                                                                       |                  |
| Lease Obtained. : Wednesday, April 27, 2005 5:01:31 PM<br>Lease Expires : Thursday, May 05, 2005 5:01:31 PM                                                      |                  |

**Gambar 10.** Pengujian DHCP *Relay Agent*

## **5. Kesimpulan**

Dengan menggunakan DHCP *relay agent* maka terdapat keuntungan yang didapat yaitu penggunaan DHCP *server* pada jaringan yang mempunyai banyak *subnet* menjadi efisien. Hal ini disebabkan karena DHCP *server* tidak perlu dipasang pada setiap subnet yang ada, melainkan hanya dipasang terpusat atau pada beberapa *subnet* saja*.*

Keuntungan lain dengan menggunakan DHCP *relay agent* adalah tidak dibutuhkannya *router* yang mempunyai kemampuan untuk meneruskan DHCP *broadcast message* atau mempunyai fasilitas *BOOTP relay agent..*

Pengaktifan dan konfigurasi DHCP *relay agent* dapat dilakukan dengan mudah sehingga pekerjaan administrator jaringan tidak bertambah secara signifikan.

Untuk menjaga agar sistem jaringan dapat tetap berjalan jika DHCP *server* mati, maka dapat dilakukan konfigurasi dengan menggunakan DHCP *server* pada lokal *subnet* dan pada *subnet* yang lain serta menggunakan DHCP *relay agent*.

## **Daftar Pustaka**

- [1] Chorafas, D. M., 1984, *Designing and Implementing Local Area Network*, MacGraw-Hill, New York.
- [2] Huggins, D., 2004, *Windows Server 2003 Network Infrastructure*, QUE, Indianapolis.
- [3] Jones, D., 2003, *Microsoft Windows Server 2003*, QUE, Indianapolis.
- [4] Tanenbaum, A. S., 2003, *Computer Networks*, Prentice Hall, New Jersey.